# **Microsoft Teams pro školy**

## Začněte využívat pro výuku a vzdělávání digitální komunikaci, která je součástí Office 365

Stručná příručka pro učitele

Karel Klatovský

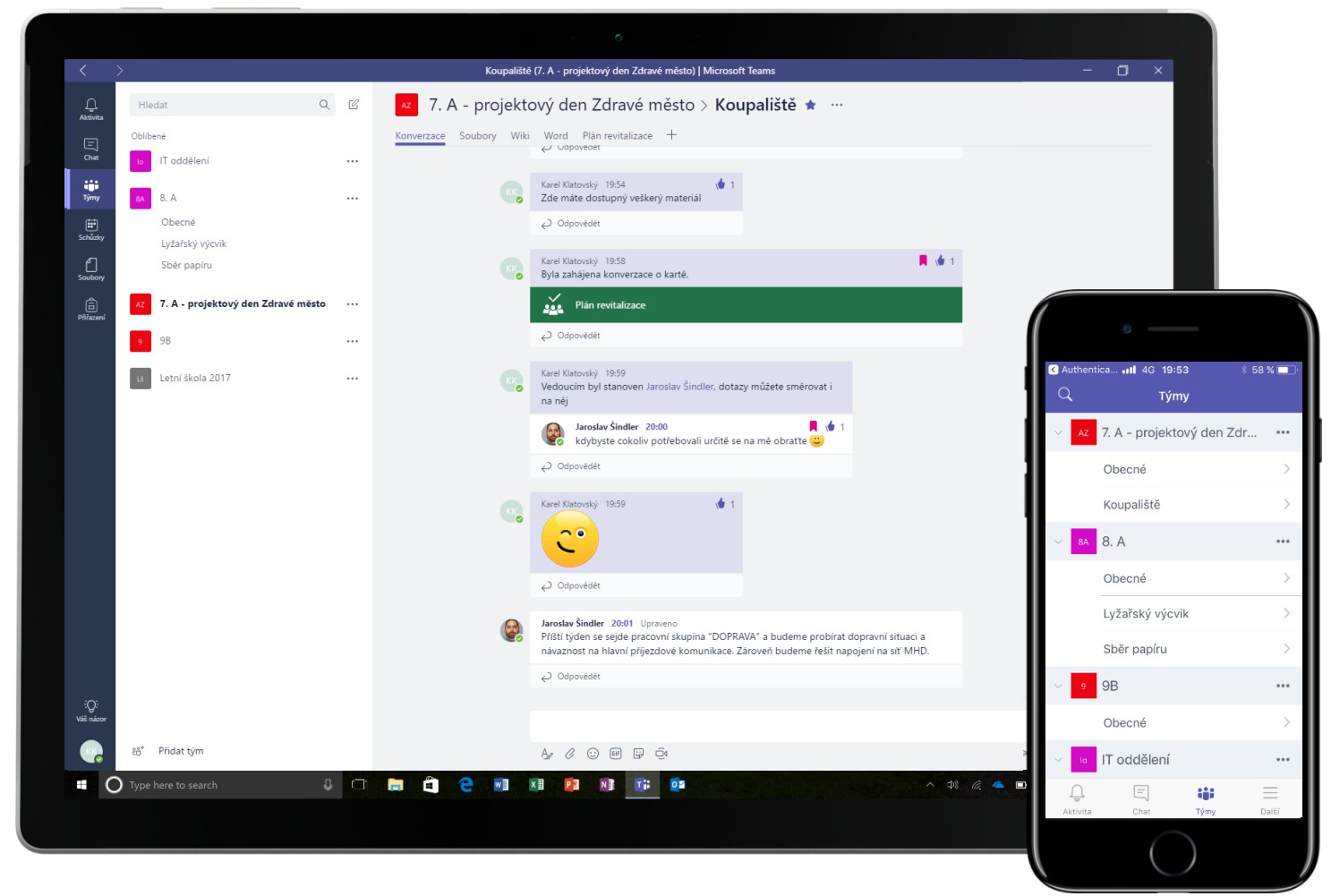

*"Microsoft Teams dávají možnost se projevit i těm nejtišším studentům ve třídě"*

## **Vyučujte tak, jak jste zvyklí a dejte prostor každému.**

**Microsoft Teams** je centrální bod, který přináší konverzaci, vzdělávací obsah a aplikace do jednoho místa a je součástí služby **Office 365 for Education**, kterou používají stovky škol v České republice. Díky využívání **Teams**, učitelé se mohou snadno a rychle přepínat od přehledu konverzací do vzdělávacího obsahu s minimem úsilí a hlavně bez složitého přepínání aplikací a dalších nástrojů. **Teams** cílí na nejčastější a jedinečné potřeby každé skupiny, která spolu potřebuje komunikovat a umožní jim spolupracovat snadno a tak, aby zadané úkoly byly dokončeny co nejrychleji:

- **Spravovat projekty, zadání, úkoly a obsah** s využitím aplikací, se kterými pracujete každý den vše dostupné v jednotném prostředí.
- **Zůstat v obraze díky online komunikaci a přehledu aktualizací** s pomocí sdílených konverzací, soukromých chatů (lze v případě potřeby vypnout), skupinových aktivit a dalších kanálů.
- **Podporovat nadstandardní spolupráci a snadný přechod mezi aktivitami** s integrovanými aplikacemi z Office 365 jako jsou Word, Excel, PowerPoint, OneNote Poznámkové bloky pro školy a vzdělávací aplikace partnerů jako Canvas, Flipgrid, a Kahoot!

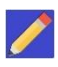

**Office 365 for Education** nyní zahrnuje **Teams**. To znamená, že nástroj **Teams** je dostupný zdarma pro všechny učitele a studenty!

Uvedená tabulka níže ukazuje a představuje několik běžných scénářů, jakým způsobem mohou učitelé spolupracovat s pomocí **Teams** a nabídnout tak třídě co možná nejpokročilejší a inovativní metody výuky a komunikace.

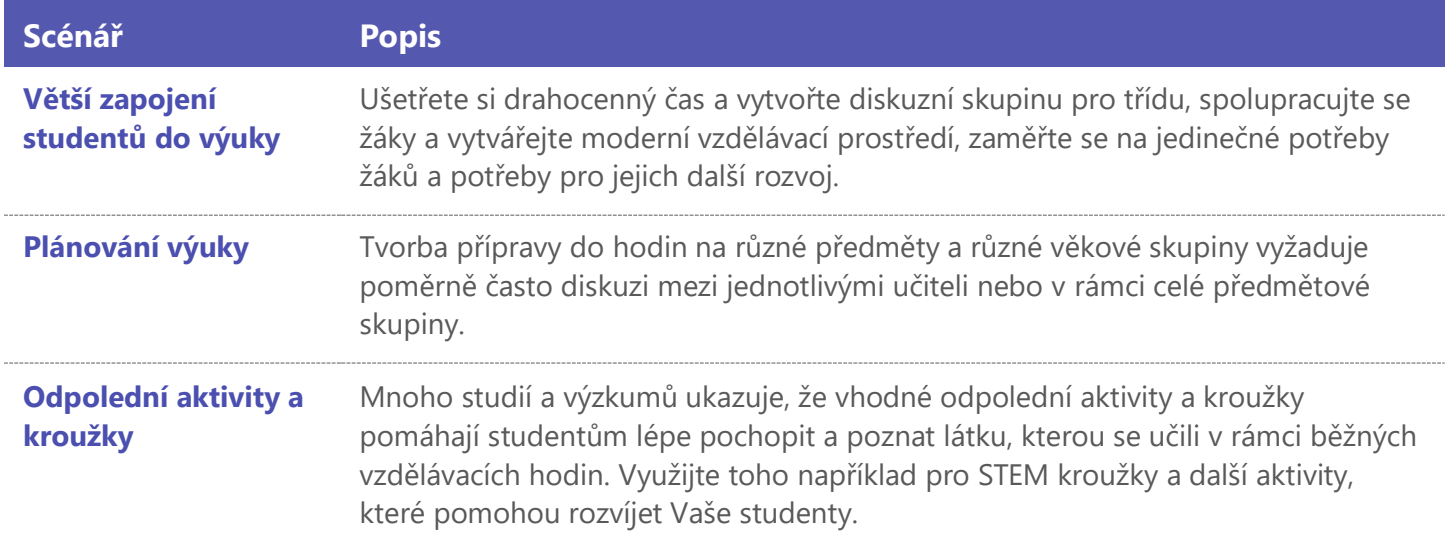

## **Jak fungují Teams**

Pro každé pololetí, pro každý projekt nebo aktivitu ve škole je možné vytvořit tým a pozvat do něj členy, kteří v něm mají být. Týmy mohou být vytvořeny také na základě **skupin Office 365** což znamená, že jakoukoliv změnu provedete v dané skupině, ta se projeví automaticky v aplikaci **Teams**. To přispívá ke zjednodušení procesu přidávání a zvaní členů do týmu a jejich případnou další správu.

Navíc, standardní třídy mohou být dále organizovány do tzv. kanálů, které obsahují záložky pro konverzace, soubory, poznámky a další. Kanály jsou vytvářeny na základě specifických potřeb práce ve třídě, většinou se jedná o nějaký subprojekt. Na záložkách je pak možné nahrávat, číst a upravovat soubory, poznámky a další vlastní obsah (dokumenty, sešity, prezentace, videa, externí odkaz, aplikace a další). Tento obsah je snadno dostupný komukoliv v dané třídě.

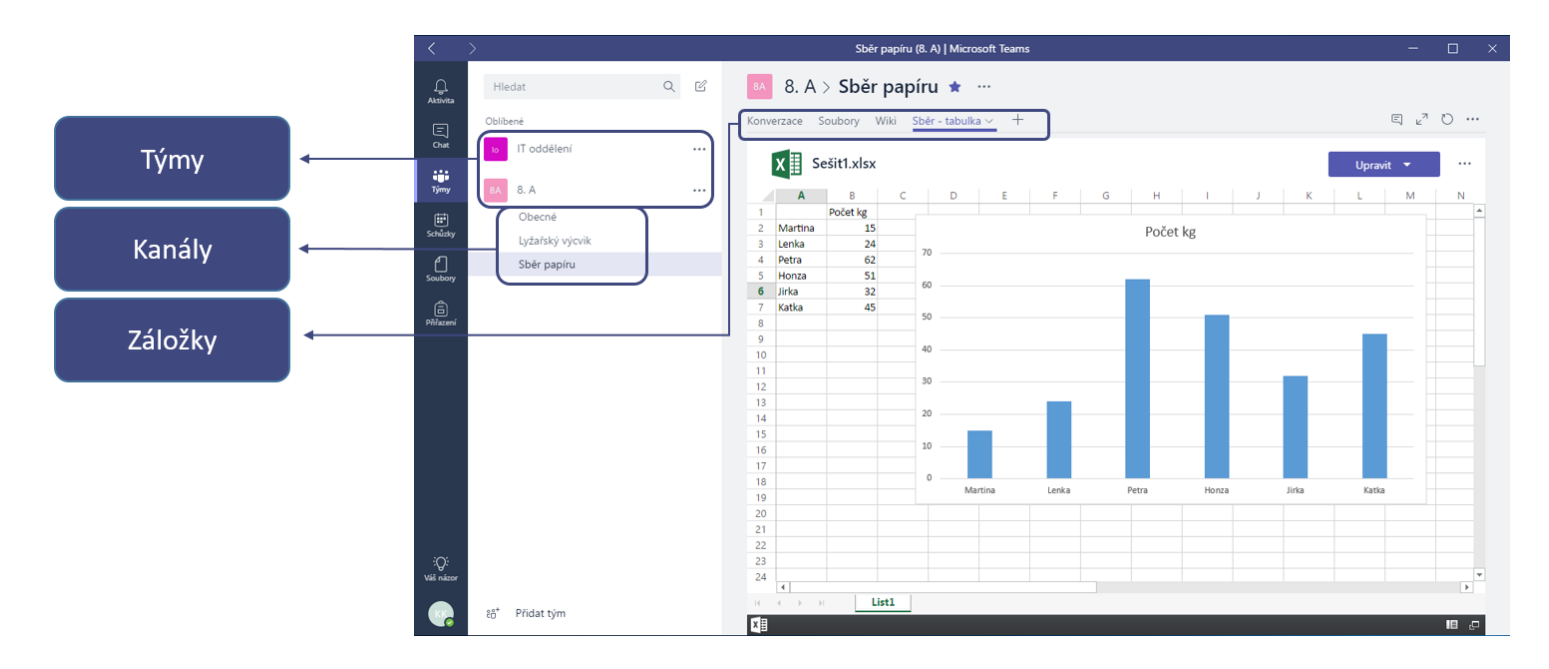

Nastavení aplikace **Teams** na vašem mobilním zařízení je snadné a je zárukou toho, že zůstanete kdykoliv a kdekoliv v kontaktu se svou třídou nebo týmem. Mobilní aplikaci **Teams** si můžete stáhnout z [Windows Store](http://www.microsoftstore.com/) (Windows Mobile), [App Store](https://itunes.apple.com/) (Apple iOS) nebo [Google Play](https://play.google.com/store) (Android).

### **Ukažte Teams ve třídě**

Nejvhodnější je začít úvodní ukázkou a vysvětlením, k čemu vlastě **Teams** slouží. Nastavit si hned na začátku očekávání, ukázat práci s aplikací je asi to nejdůležitější, co je potřeba udělat. Domluvte se ve Vaší tříde na tom, že pro komunikaci budete primárně používat právě **Teams** a zjistěte, jak efektivně můžtete pracovat a s jakou úsporou času.

## **Upravte si Teams dle vašich potřeb**

Aby byl tým úspěšný, potřebujete jednoduchý a intuitivní nástroj pro rychlou a efektivní komunikaci a spolupráci. Ať již vytváříte přípravy do hodin, program na mimoškolní aktivitu či projektový den, aplikace **Teams** Vám pomůže udržet vše organizované a přehledné. Jen tak je možné společně s Vaší skupinou dojít ke zdárnému cíli, kvůli kterému byla skupina vytvořena, ať je daný cíl jakýkoliv. V následujících řádcích si proto ukážeme, jak s aplikací **Teams** začít a jak ji přizpůsobit Vašim potřebám.

#### Vytvořte tým a pozvěte členy týmu

- 1. Přihlaste se do svých **Office 365 for Education** a klikněte v levém horním rohu na **II** rozcestník aplikací a vyberte položku **Teams**. Tím otevřete online aplikaci **Teams,**  případně si zde můžete stáhnout i aplikaci desktopovou.
- 2. **Poznámka:** Pokud položku **Teams** v nabídce nevidíte nebo nejde aplikace **Teams** spustit či načíst, kontaktujte svého správce **Office 365** a ujistěte se, že máte přiřazenu správnou licenci.
- 3. Klikněte na tlačítko ii Přidat tým v dolní části pod seznamem kanálů a v nově zobrazeném okně poté na tlačítko \* vytvořit tým Zobrazí se nabídka 4 základních týmů, které můžete vytvořit.

**Poznámka:** Jestliže Vaše škola používá funkci **School Data Sync**, všechny Vaše třídy budou automaticky vytvořeny a to i se seznamem studentů, v tom případě je možné tento krok přeskočit.

- 4. V okně **Vytvořit tým** si můžete pojmenovat Vaši třídu a napsat základní popis, který vysvětlí, k čemu daný tým bude sloužit. Následně jen stačí kliknout na tlačítko Další
	- Před tím, než začnete ukazovat **Teams** ve třídě, je vhodné si prostředí trochu připravit tak, aby odpovídalo Vašim potřebám. Těmi může být vytvoření třídy, vytvoření kanálů, přidání záložek a relevantního obsahu. Žáci a studenti tak hned na první pohled poznají, jaké výhody a možnosti jim **Teams** nabízí.

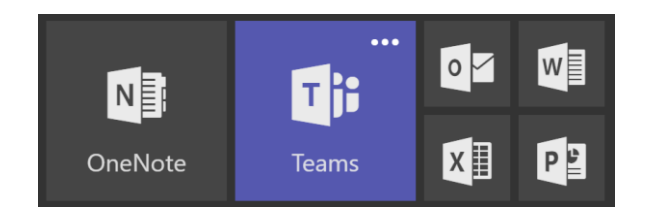

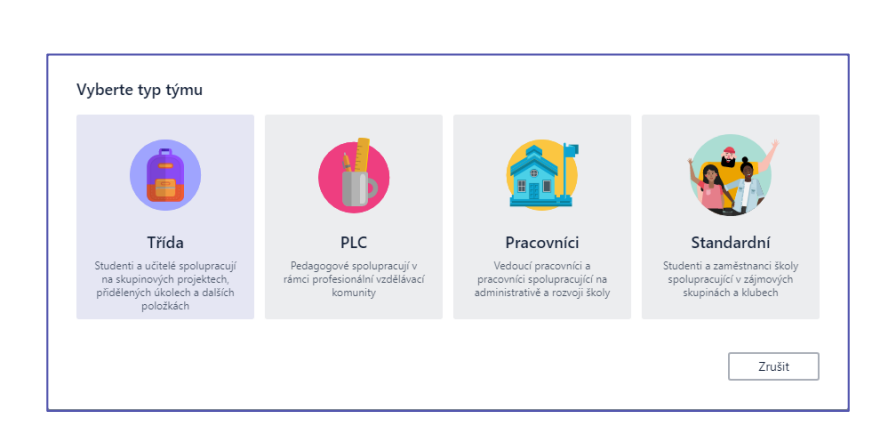

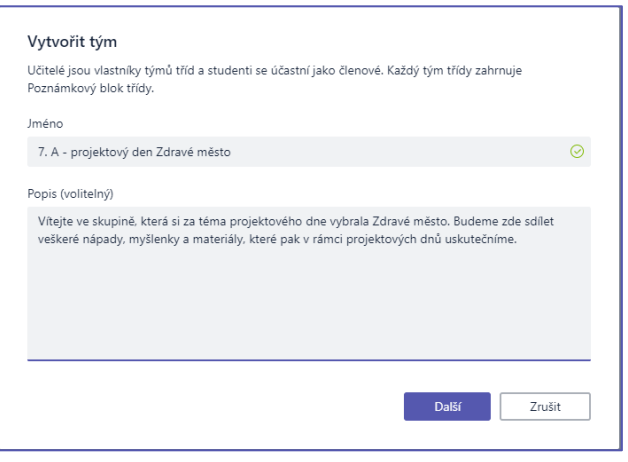

5. Nyní můžete snadno a rychle přidat **jednotlivé osoby, skupiny nebo distribuční skupiny** ze školy. Jakmile začnete psát jejich název, automaticky se v rozbalovacím menu zobrazí příslušné návrhy, které odpovídají Vašemu zadání. Následně jen stačí kliknout na tlačítko Přidat nebo rěskočit a to v případě, že chcete to týmu přidat členy později. Například z důvodu, že chcete nejprve připravit obsah a další náležitosti.

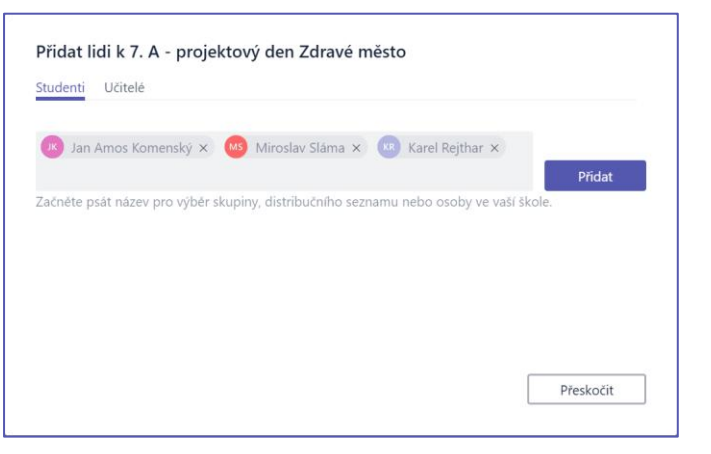

#### Vytvářejte kanály a záložky se skvělým obsahem

- 1. Jakmile vytvoříte novou třídu, je automaticky vytvořen kanál s názvem **Obecné**. Samozřejmě je možné přidávat další kanály tak, aby komunikace, materiály a další obsah byly organizované a přehledné. Ve výchozím nastavení kdokoliv, kdo je členem skupiny, může do těchto kanálů přistupovat.
- Při prvním použití **Teams** je vhodné dát základní tipy a triky pro jejich využívání právě do tohoto kanálu obecné. Společně s nimi je vhodné zde vložit i oznámení, které se týkají celé skupiny. Takto nastavenou třídu ocení zejména studenti, kteří s aplikací **Teams** pracují poprvé.
- 2. Pro přidání nových **kanálů** do skupiny stačí kliknout na tři tečky na konci názvu kanálu a ze zobrazené nabídky vybrat položku **Přidat kanál**.

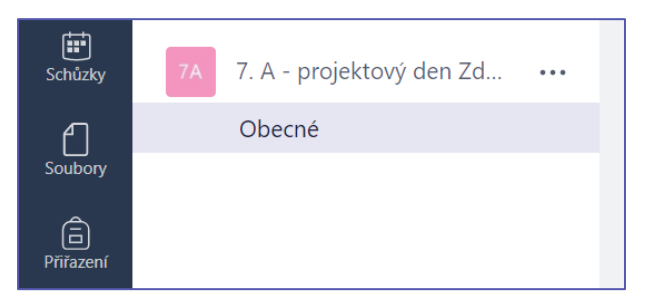

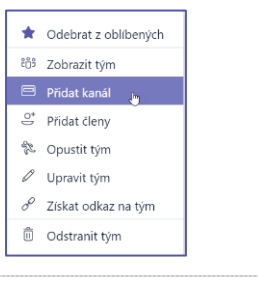

3. V zobrazeném okně můžete pojmenovat kanál a opět napsat stručný popis, k čemu bude sloužit. Po zadání těchto informací stačí kliknout na tlačítko **Fridat** 

Jakmile máte vytvořeno několik **kanálů**, je vhodné je naplnit nějakým vhodným obsahem tak, aby stránka při prvním přihlášení nevypadala prázdně pro uživatele, kteří se přihlásí poprvé. Můžete například začít novou **konverzaci** vložením diskuzních otázek nebo **@někoho** zmínit a do konverzace jej tak zapojit.

4. V rámci jednotlivých kanálů je možné vytvářet karty pro různé typy obsahu a aplikací. Ve výchozím nastavení jsou již některé předpřipraveny, jako jsou Konverzace, Soubory, Poznámkový blok předmětu a Assignments (Zadání). Pro vytvoření nové karty klikněte na symbol **+** na konci řady záložek a vyberte aplikaci nebo soubor, pojmenujte ji a klikněte na tlačítko Uložit

**Poznámka:** U každého typu aplikace nebo souboru se proces přidání do karty může lišit.

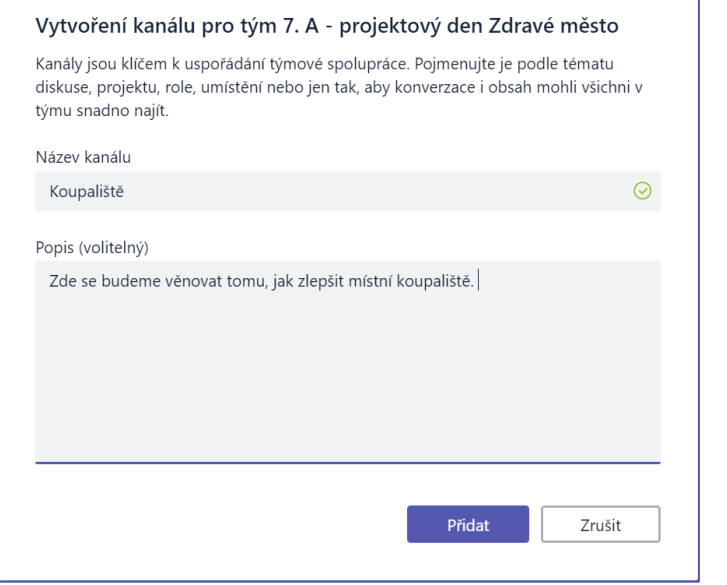

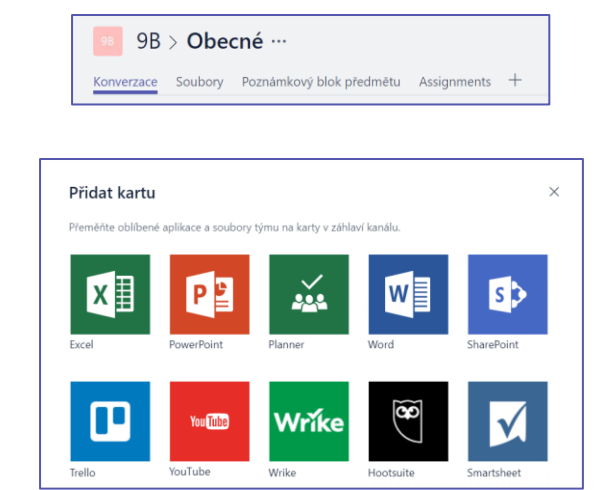

5. Pro vytvoření karty, která odkazuje přímo na nějaký konkrétní soubor (příprava na hodinu, prezentace, podklady) klikněte na ikonu **+** vpravo na liště karet. Vyberte typ souboru (dokument Word, sešit z Excelu, prezentace z PowerPointu) a ze zobrazené nabídky vyberte požadovaný soubor. Všimněte si, že také můžete upravit předvyplněný název karty. Po dokončení všech úprav klikněte na tlačítko Uložit

Víte, že můžete také připnout pro

**OneNote Poznámkový blok** pro

snadnější přístup stávající

třídy do Vašeho kanálu jako

záložku?

Word Informace  $\times$ Umožňuje přidat si na záložku wordový dokument, aby se na něj členové W vašeho týmu mohli snadno a rychle dostat. Další informace Název záložky Word 1 **Li** Koupaliště  $\cap$ Plán renovace.docx V Přidat příspěvek o této kartě do kanálu Uložit Zpět

#### Přesuňte emailovou komunikaci do Teams

1. Velice užitečnou funkcí je, že je možné posílat emaily přímo do vybraného kanálu v rámci aplikace **Teams**. To pomáhá udržet komunikaci přehlednou a dostupnou na jednom místě. Pro vytvoření emailové adresy kanálu klikněte na tři tečky na konci názvu kanálu a ze zobrazené nabídky vyberte volbu **Získat e-mailovou adresu.** Emailová adresa je vytvořena a vy ji můžete pomocí tlačítka <sub>Kopírovat</sub> přenést do schránky a využívat jako běžnou emailovou adresu.

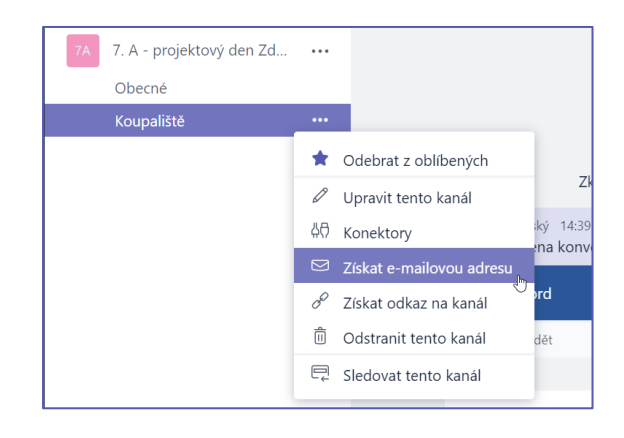

- 2. Pokud kliknete na položku rozšířené nastavení v okně **Získat emailovou adresu**, můžete zde nastavit, kdo může odesílat emaily danému týmu (kdokoliv, jen členové týmu, jen uživatelé z určité domény).
	-
- Nastavení omezení toho, kdo je oprávněn odesílat emaily do **kanálu** Vám pomůže snížit pravděpodobnost zasílání nevyžádaných emailů.
- 3. V **Teams** je možné nastavit možnosti emailových oznámení pro různé události (například, když Vás někdo zmíní nebo odpoví na konverzaci, kterou jste započali). Tato nastavení je možné upřesnit kliknutím na Vás profilový obrázek v levém dolního rohu a výběru položky **Oznámení**.

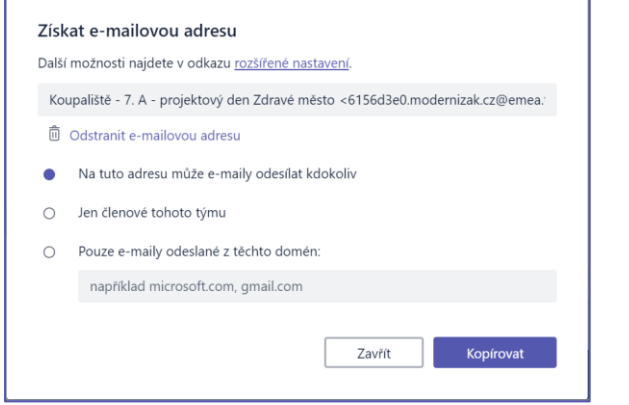

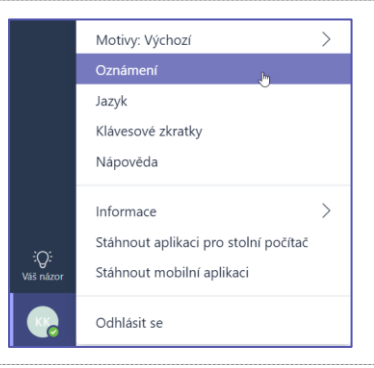

#### Přiřazování úkolů

1. Pro vytvoření zadání v **Teams** klikněte na záložku **Assignments** (Zadání) a následně na tlačítko **Nové zadání** v pravém horním rohu.

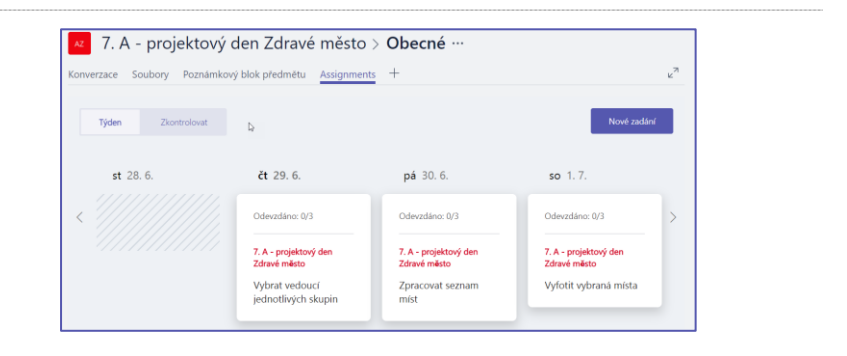

2. V okně **Nové zadání** přidejte potřebné detailnější informace, můžete také přidat příslušné materiály a podklady a taktéž můžete nastavit datum a čas termínu odevzdání a splnění. Dokonce je možné nastavit, zda chcete povolit odevzdání po termínu a zda je úkol ohodnocen body. Po

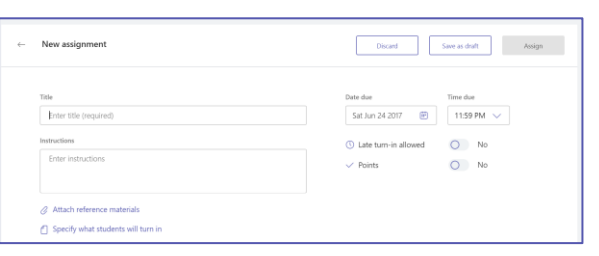

vyplnění všech informací klepněte na tlačítko **Zadat**

- Pokud nemáte ještě všechny potřebné informace, je možné zadání uložit jako koncept. K takto vytvořenému konceptu se můžete kdykoliv v budoucnu vrátit a úkol finálně zadat.
- 3. Pokud potřebujete v rámci zadání **Zkontrolovat** a **Ohodnotit** studentské práce, přejděte na záložku **Assignments** (Zadání) a klikněte na **Zkontrolovat.** Uvidíte zde seznam studentů a případně i stav odevzdání jejich prací.

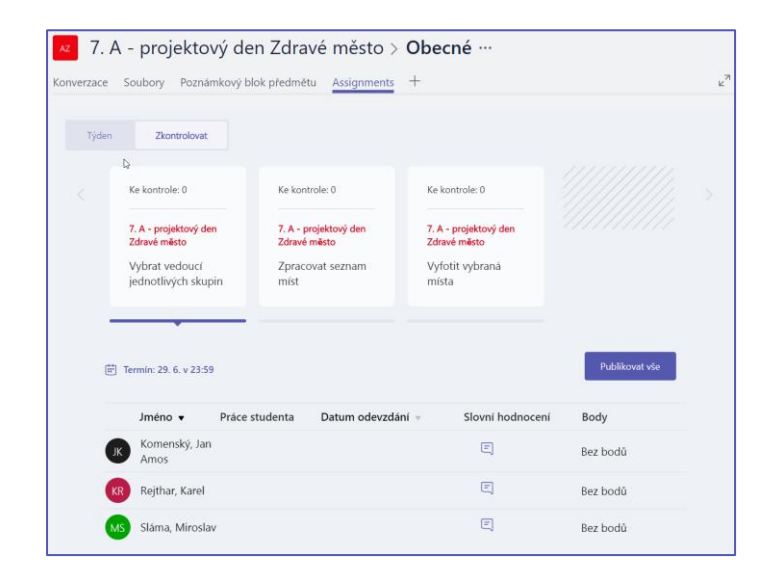

#### Závěrečné shrnutí

- Aplikace **Teams** je centrální místo pro vzdělávání a učení, které je plně integrováno s **Office 365 for Education.** Členové týmu mohou snadno a efektivně komunikovat a spolupracovat při využití známých Office 365 aplikací jako jsou Word, Excel, OneNote Poznámkové bloky pro školy nebo PowerPoint. Pro všechny uživatele **Office 365 for Education** jsou **Teams** zcela zdarma, takže Vám nebrání je začít využívat ještě dnes.
- Váš tým je možné organizovat do vlastních kanálů a záložek tak, aby odpovídaly Vašim potřebám pro spolupráci. Záložky mohou být přímo propojeny na ostatní soubory nebo další obsah, případně na Office 365 aplikace jako je Planner, PowerBi nebo aplikace od partnerů jako jsou Flipgrid, Canvas nebo Kahoot!
- Je možné vytvořit emailovou adresu kanálu a mít tak veškerou konverzaci na jednom místě.
- Pomocí **Zadání** můžete snadno spravovat každodenní vzdělávací procesy od přípravy a tvorby, přes distribuci až po hodnocení a dávání zpětné vazby.
- Více informací naleznete jako vždy na blogu **[Microsoft pro školství](https://aka.ms/skolstvi)**, komunitním portálu **[Microsoft](https://education.microsoft.com/)  [Educator Community](https://education.microsoft.com/)** nebo facebookovém profilu **[Microsoft pro školství](https://facebook.com/skolstvi)**.